# **User Manual Postal Automation System**

#### **How to Sign-Up to Postal Automation System:**

To enter into the system, type<letter.du.ac.bd> in the address bar.

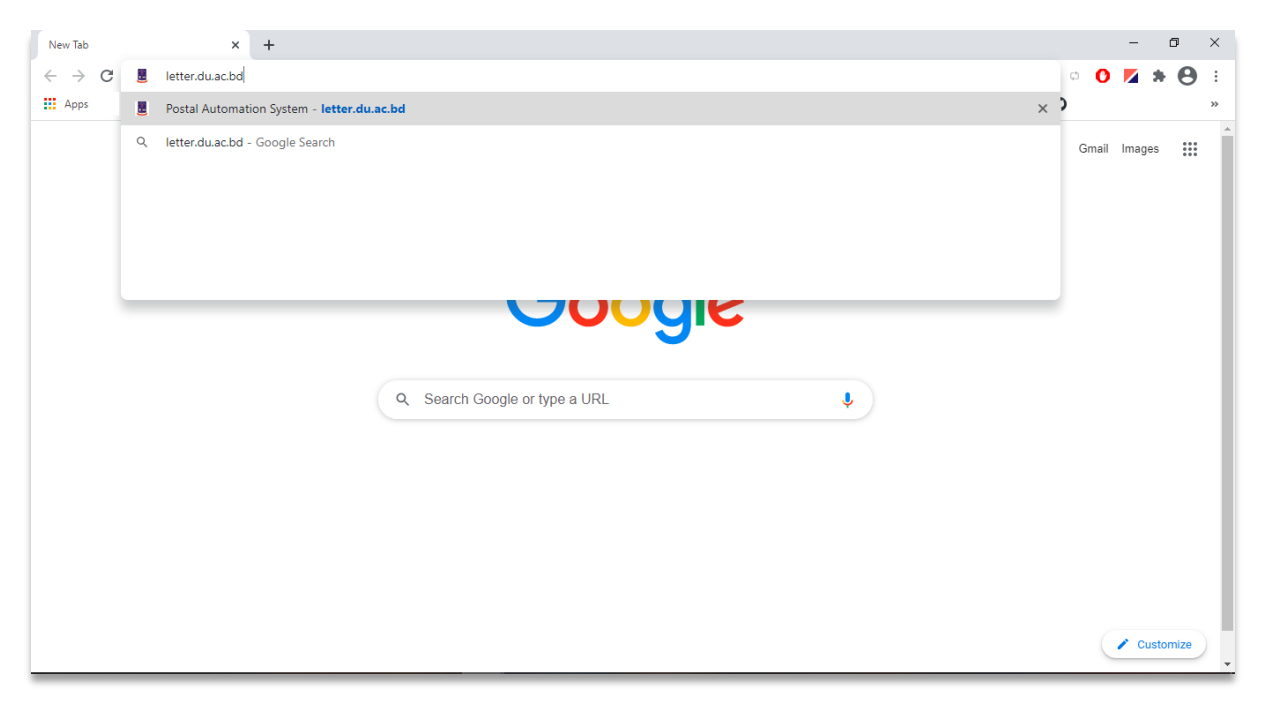

**Fig:1**

Upon Enter the Homepage is like below:

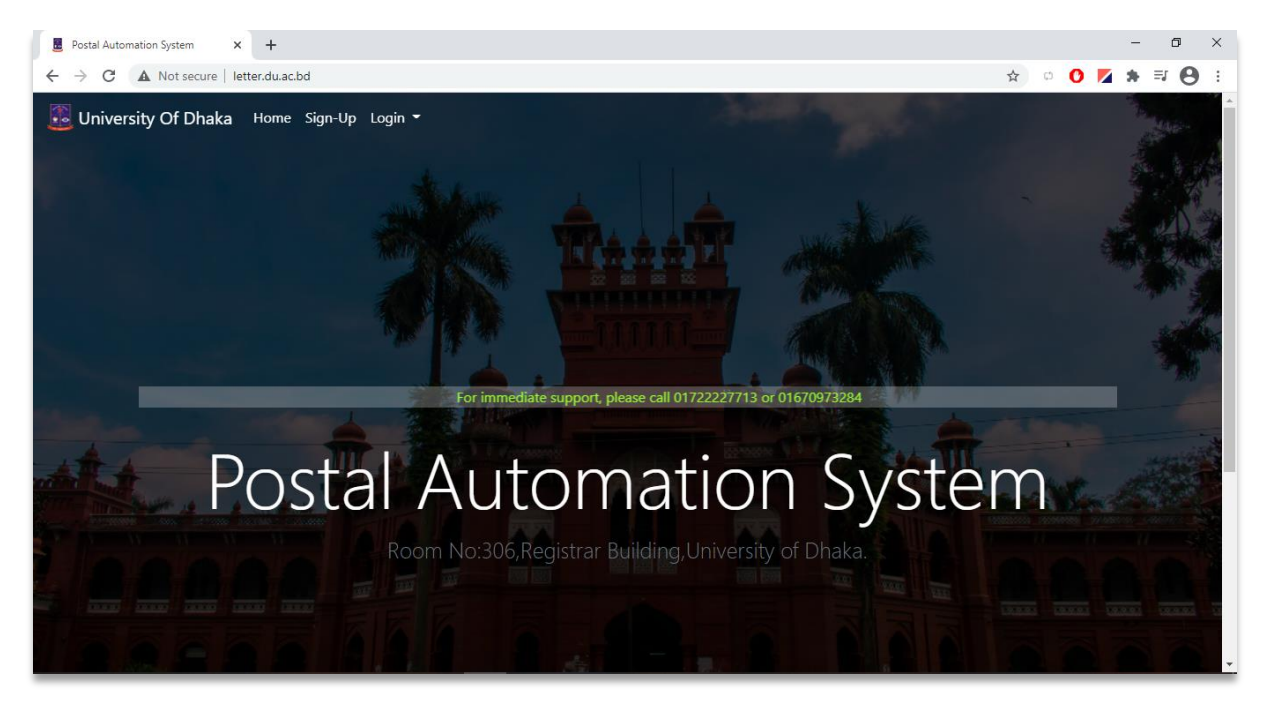

**Fig:2**

#### To sign-up click on Sign-Up menu button as like **Fig:3**

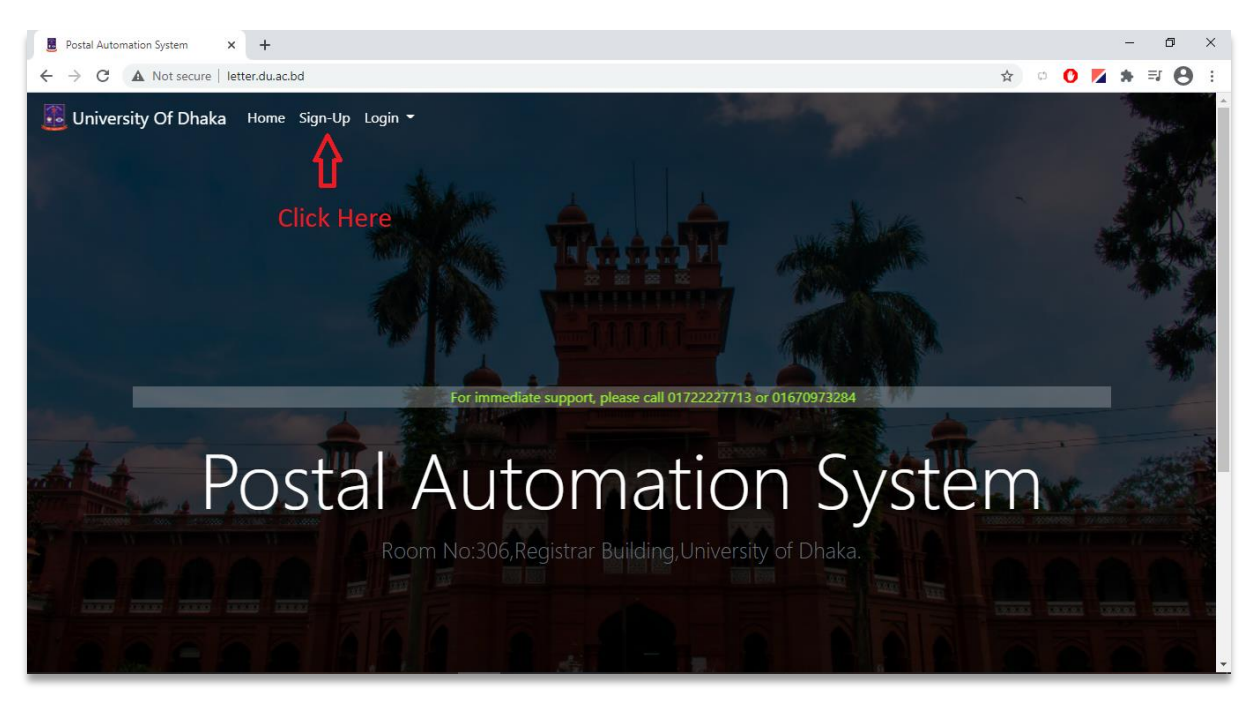

**Fig:3**

After clicking Sign-Up, Sign-Up form will appear as like **Fig:4**

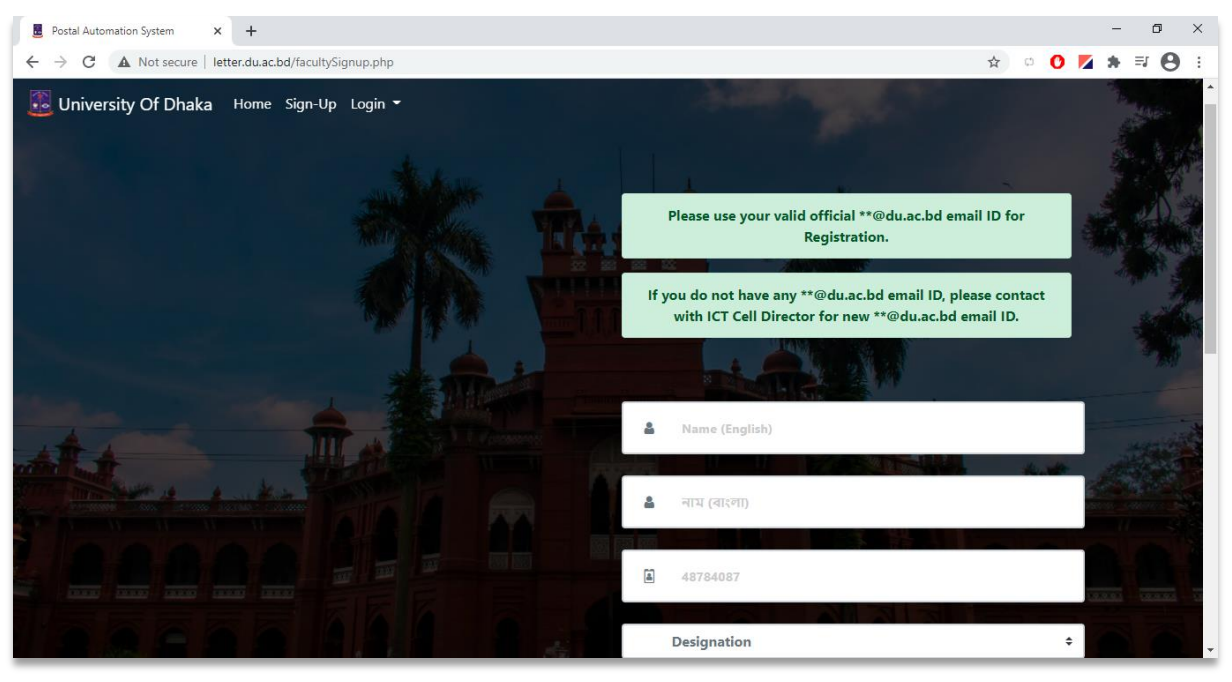

**Fig:4**

After successful Registration, user will get a verification link in their registered Email Address.

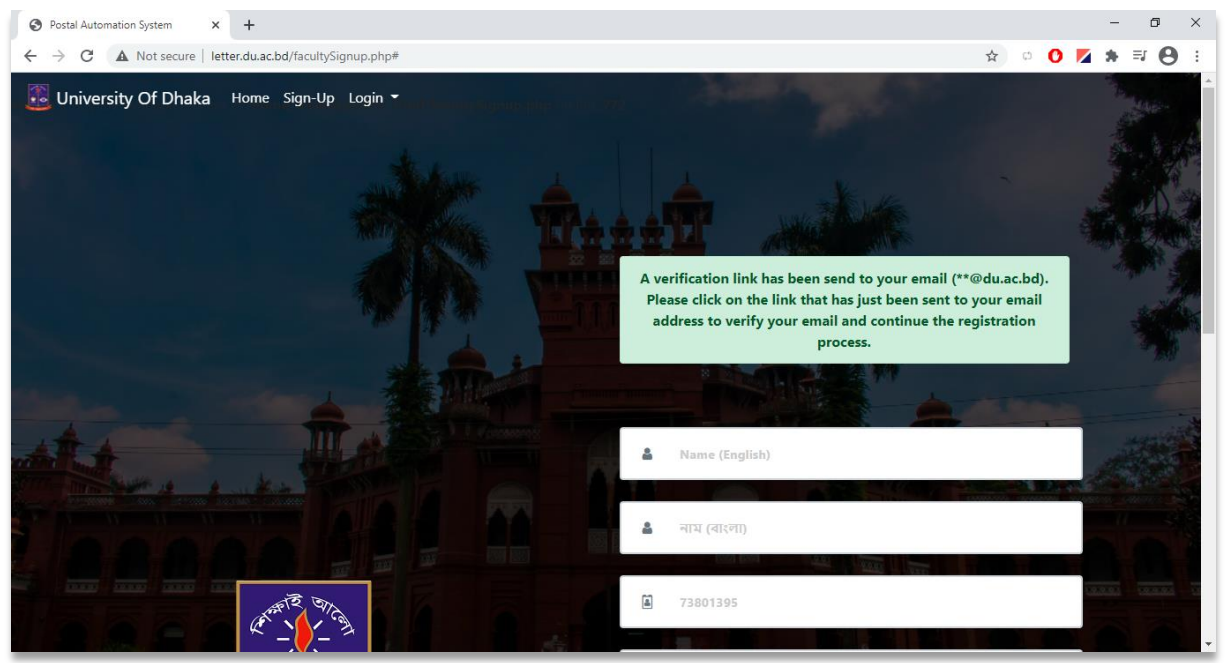

**Fig:5**

Please login your Email Address provided during the registration and look for a verification mail like **Fig:6**. Then click on **Verify Your Email** button.

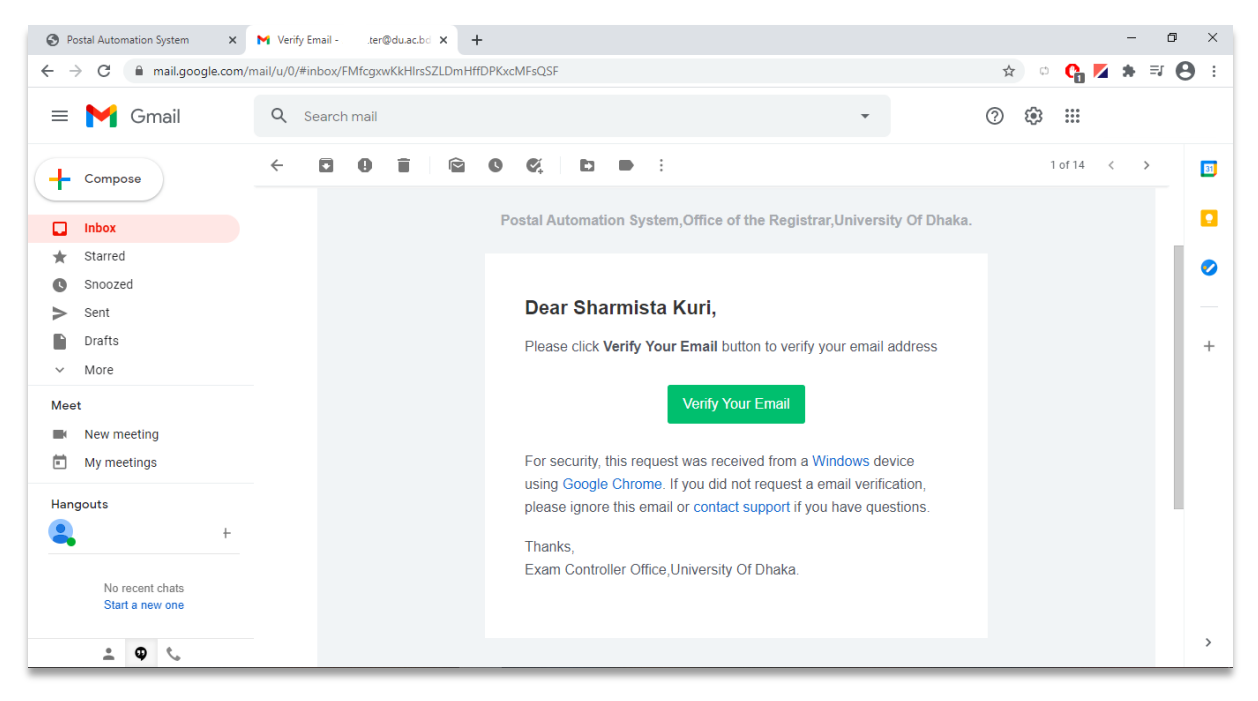

**Fig:6**

After clicking the **Verify Your Email** button, user will be redirected to the page as below. Final verification will take 2 working days.

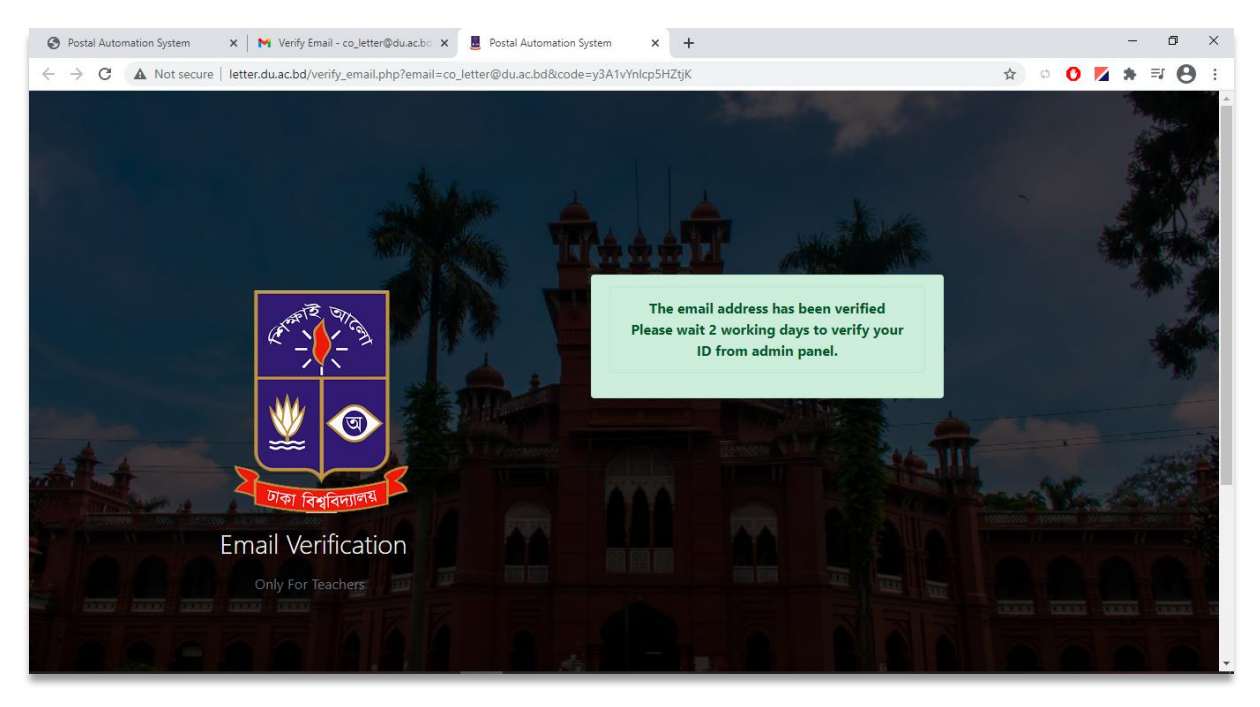

**Fig:7**

### **How to Login to Postal Automation System:**

To login click on Login button as like **Fig:8**

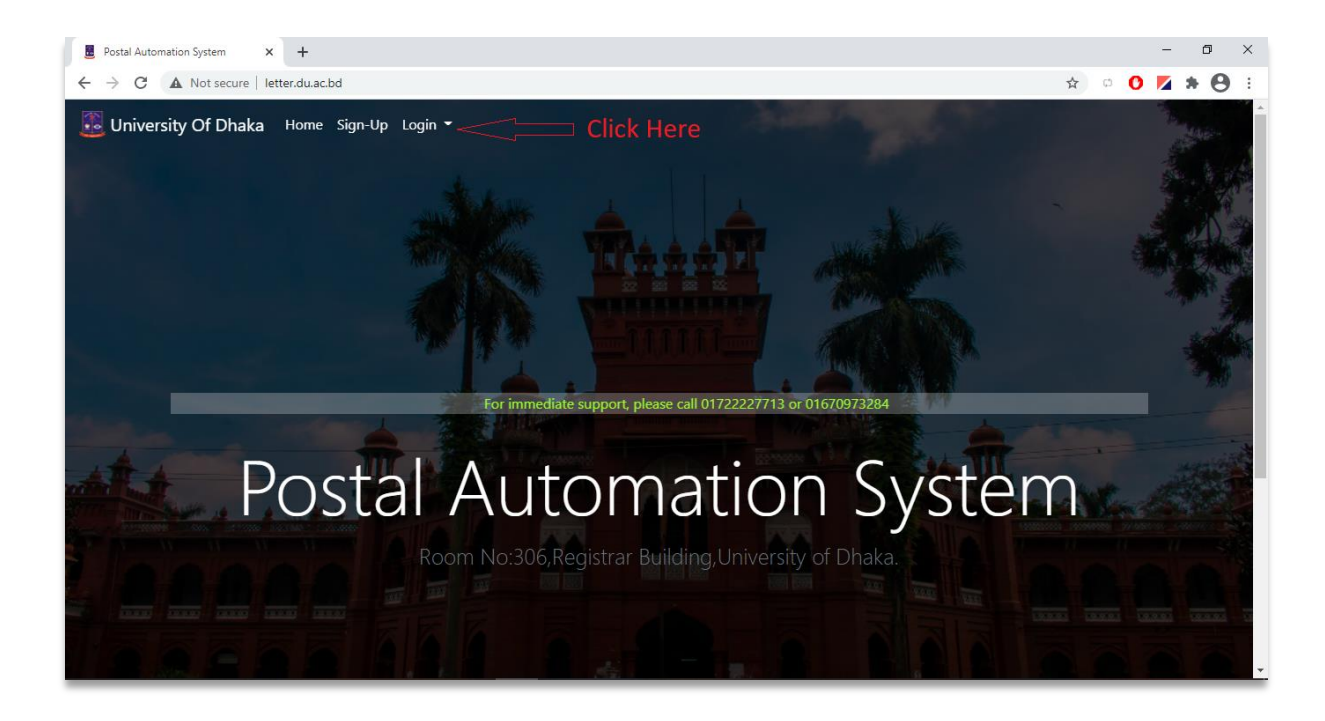

**Fig:8**

From the submenu, click on Teacher as like **Fig:9**

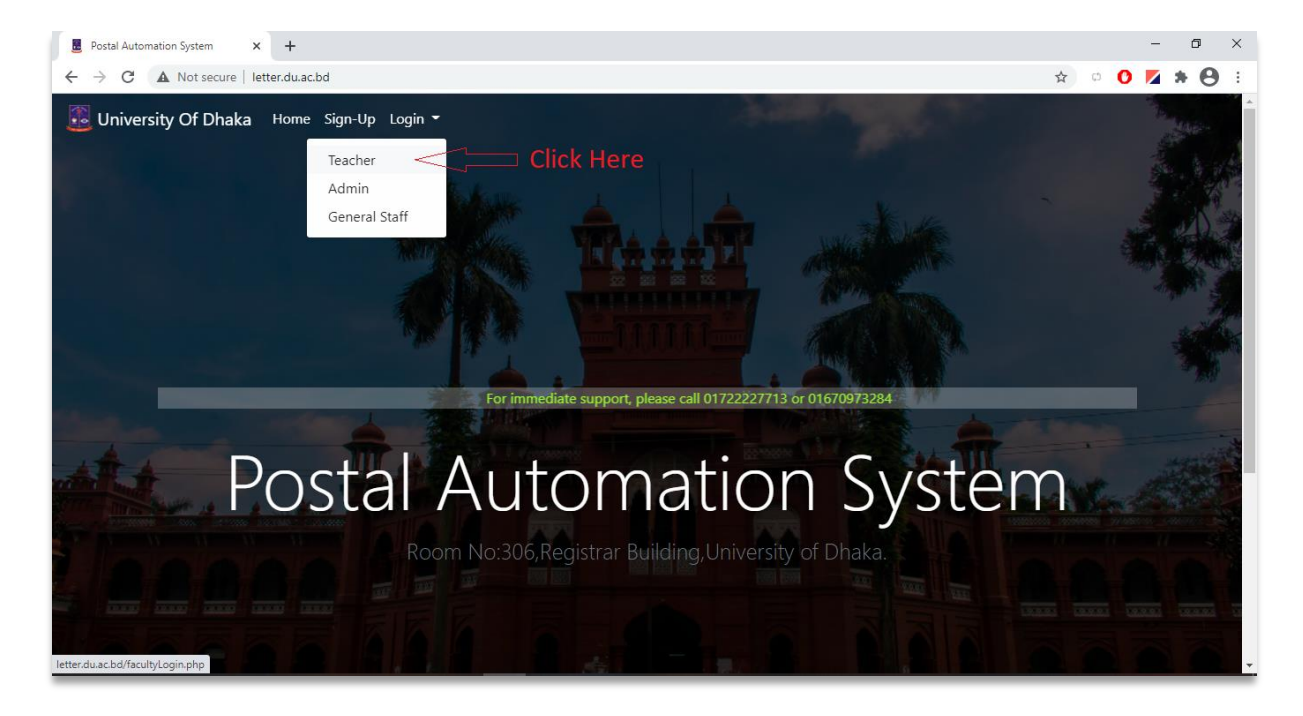

**Fig:9**

User will get a login form like **Fig:10** and need to Login. To login do as following:

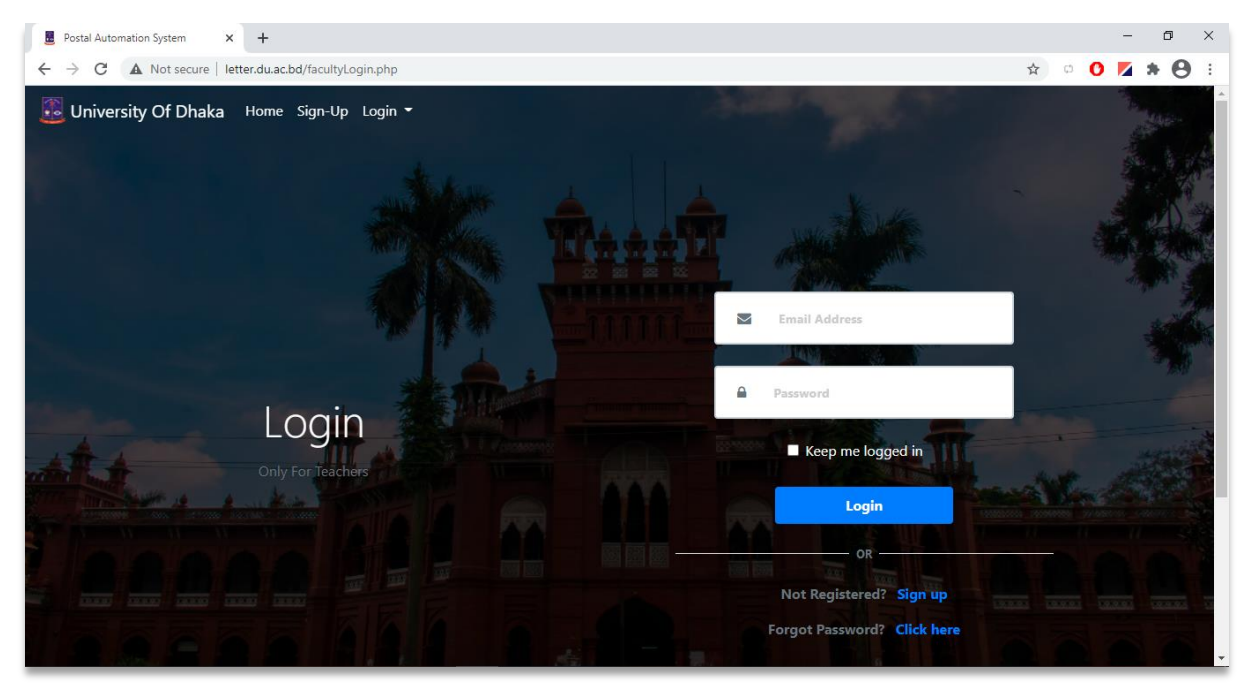

 **Fig:10**

- 1. Enter valid User Email Address (*\*\**@du.ac.bd) and Password into the corresponding input box.
- 2. Click the Login button.
- 3. In case of wrong User email address, system will show an error message "The ID doesn't exist."
- 4. In case of wrong Password, system will show an error message "The password is wrong. Please try again."
- 5. If user is not verified yet by admin panel, system will show an error message "You are not verified yet". Verification usually takes two working days.
- 6. After successful Login user will enter into the system.

### **Dashboard**

After successful Log in, user will see a dashboard like below. This is the home page of the system

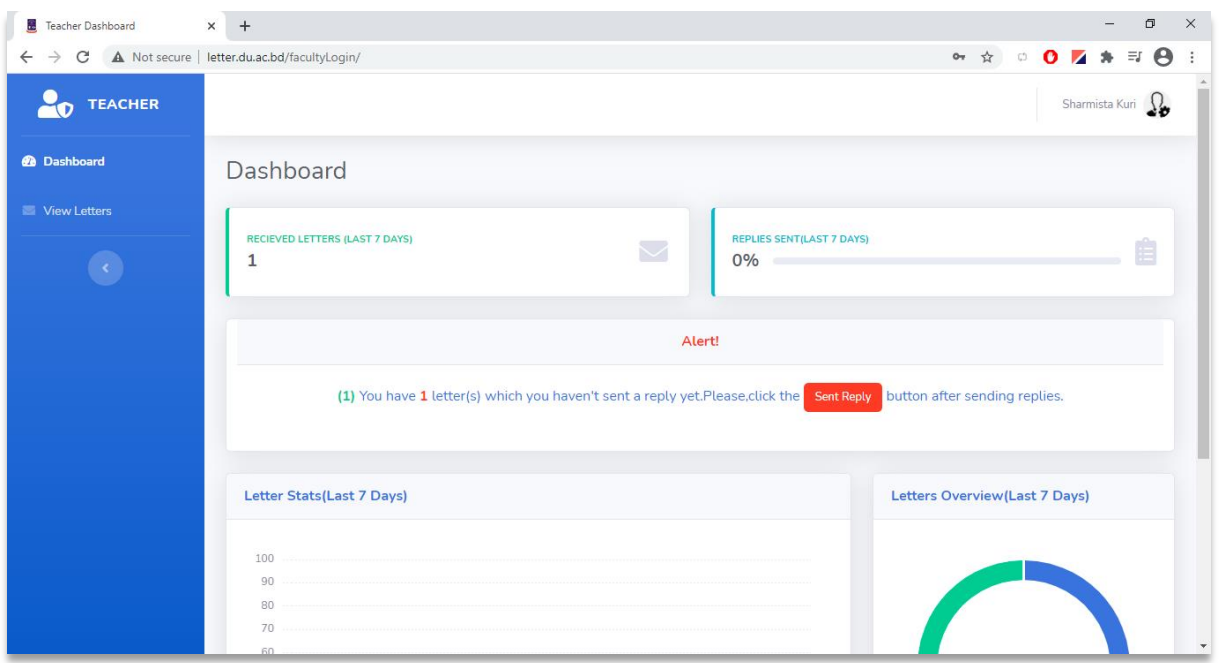

**Fig:11**

Here user will see the **Received Letters** (LAST 7 DAYS), **Replies Sent** (LAST 7 DAYS), bar chart of **Letter Statistics** (Last 7 Days), pie chart of **Letters Overview** (Last 7 Days).

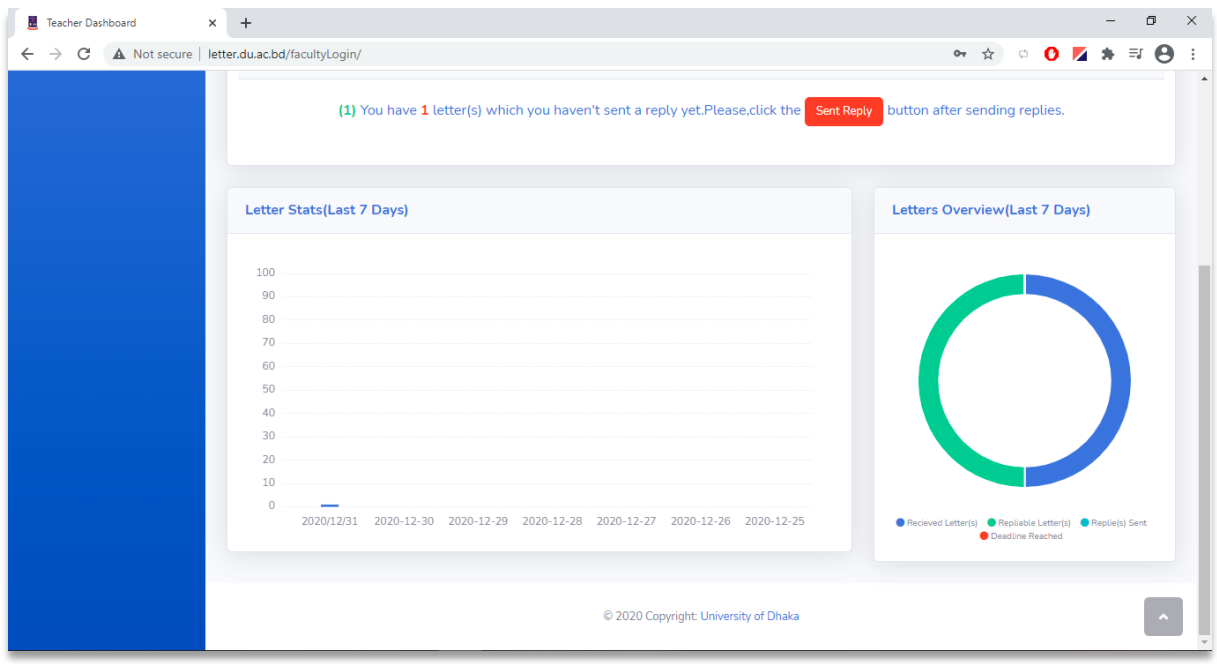

**Fig:12**

#### **View Letters**

By clicking on the **View Letters** option from the left menu, user will see all the received letters.

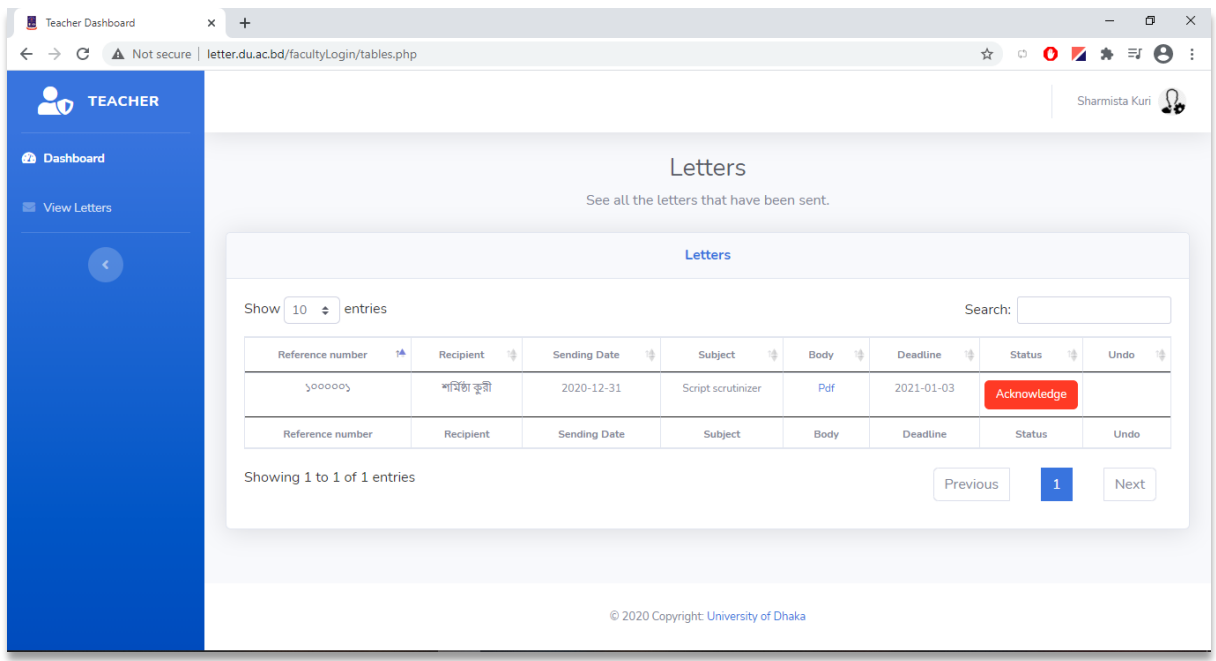

**Fig:13**

#### **Operation**

1. You can sort the table data by clicking on the arrow button in every column header.

![](_page_8_Picture_40.jpeg)

2. From the Search Box on top of the table, user can search letters by Reference number, Recipient, Sending Date, Subject, Deadline.

![](_page_9_Picture_141.jpeg)

**Fig:15**

- Teacher Dashboard  $\times$  +  $\Box$  $\times$  $\leftarrow$   $\rightarrow$   $\mathbb{C}$  **A** Not secure | letter.du.ac.bd/facultyLogin/tables.php  $0 \times * = 0$  $\binom{n}{k}$  $\frac{1}{24}$ **O** TEACHER Sharmista Kuri  $\Omega$ **@** Dashboard Letters See all the letters that have been sent. Letters Click here to view the letter Show  $\boxed{10 \div \text{entries}}$ Search: Reference number  $\pm 4$ Recipient **Sending Date** Subject Deadline  $\bar{1}\bar{\bar{2}}$ **Status** Undo  $1\Delta$  $1\bar{\Delta}$ শৰ্মিষ্ঠা কুরী yooooy  $2020 - 12 - 31$ 2021-01-03 Script scrutinize Pdf Reference number Subject Body Deadline Undo Recipient **Sending Date Status** Showing 1 to 1 of 1 entries Previous Next C 2020 Copyright: University of Dhaka
- 3. User can view the letter by clicking that **Pdf** in body column.

**Fig:16**

User can download or print that pdf file of the letter.

![](_page_10_Picture_1.jpeg)

**Fig:17**

4. User can send an acknowledgement of receipt by clicking Acknowledge button.

![](_page_10_Picture_54.jpeg)

**Fig:18**

5. Acknowledgement of receipt can be reverted by the undo button after mistakenly pressing the Acknowledge button.

![](_page_11_Picture_148.jpeg)

**Fig:19**

- $\times$  +  $\sigma$   $~\times~$ Teacher Dashboard  $\leftarrow$   $\rightarrow$   $\mathbf{C}$   $\blacktriangle$  Not secure | letter.du.ac.bd/facultyLogin/tables.php  $\frac{1}{N}$  $\begin{array}{lllllllllllllllllllll} \circ\bullet\hspace{0.2cm}\mathbf{Z}\hspace{0.2cm}\mathbf{A}\hspace{0.2cm}\mathbf{B}\hspace{0.2cm}\mathbf{B}\hspace{0.2cm}\mathbf{B}\hspace{0.2cm}\mathbf{B}\hspace{0.2cm}\mathbf{B}\hspace{0.2cm}\mathbf{B}\hspace{0.2cm}\mathbf{B}\hspace{0.2cm}\mathbf{B}\hspace{0.2cm}\mathbf{B}\hspace{0.2cm}\mathbf{B}\hspace{0.2cm}\mathbf{B}\hspace{0.2cm}\mathbf{B}\hspace{0.2cm}\mathbf{B}\hspace{$ **O** TEACHER Sharmista Kuri  $\Omega$ **@** Dashboard Letters See all the letters that have been sent. View Letters Letters Show  $\boxed{10 \div \text{entries}}$ Search:  $\dot{\mathbf{r}}$ Recipient Body Deadline  $\hat{\psi}$ Undo Reference number **Sending Date** Subject Status  $1\bar{\Delta}$  $1\hbox{\AA}$  $\uparrow \stackrel{A}{\oplus}$ 墙  $1\frac{\lambda}{2}$ 14 yooooy শৰ্মিষ্ঠা কুরী  $2020 - 12 - 31$ Script scrutinize  $Pdf$ 2021-01-03 Reference number Recipient Sending Date Subject Body Deadline Status Undo Showing 1 to 1 of 1 entries Click here to see previous letters | Next Previous ⇧ Click here to see more letters C 2020 Copyright: University of Dhaka
- **6.** If User have more than 10 letters, then the rest can be navigated by clicking the next/previous button.

**Fig:20**

## **Logout**

User can logout by clicking the **Logout** button.

![](_page_12_Picture_21.jpeg)

**Fig:21**

#### **How to Reset Password?**

![](_page_13_Picture_1.jpeg)

**Fig:22**

User will get reset form as like **Fig:23** and enter user email address and click **Reset Password** button.

![](_page_13_Picture_4.jpeg)

**Fig:23**

After clicking **Reset Password** button a reset email will be sent to the corresponding email address as like **Fig:24**

![](_page_14_Picture_1.jpeg)

![](_page_14_Picture_72.jpeg)

**Fig:25**

After clicking reset your password user will redirect to the password reset form as like in **Fig:26**

![](_page_15_Picture_1.jpeg)

**Fig:26**

After clicking Submit New Password user will see the page as like **Fig:27**

![](_page_15_Picture_4.jpeg)

**Fig:27**